John Hill

December 1, 2014

# **Comparing Data:**

# Lake Travis Total Water Volume Change from 2004-2014:

### **Introduction**

Over the last decade Texas has experienced a succession of droughts ending with the current drought that began in the fall of 2010. As a result, Lake Travis (Fig. 1), the second reservoir lake of the Highland Lakes chain, has experienced large fluctuations in water level. Average water level heights provided from the LCRA, show that the water level has dropped approximately 50 ft. from 2004 to 2014. This project's goal was to determine how a 50 ft. decrease in water level translates to volume of water lost.

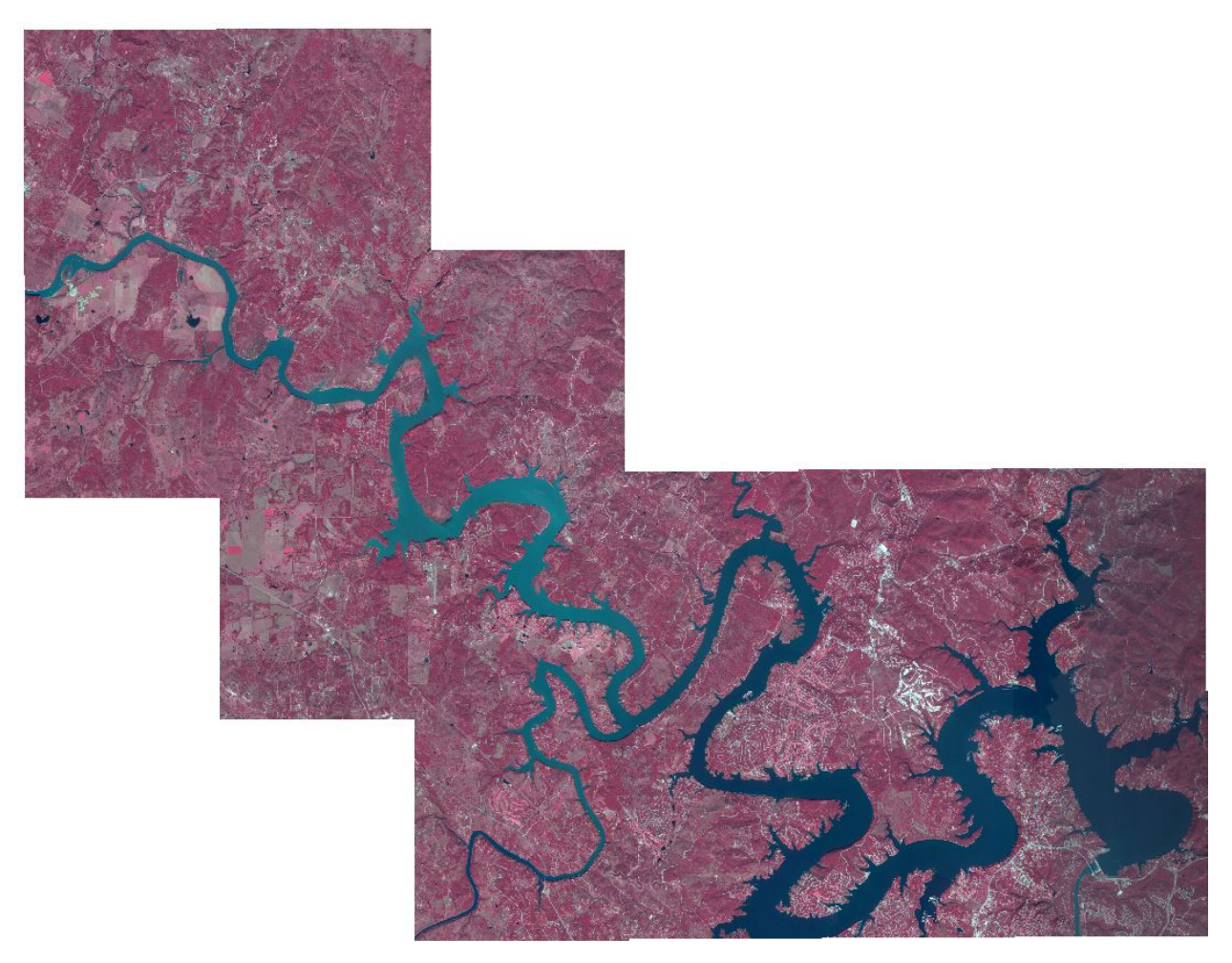

Fig. 1 2004 NAIP 1M CIR of Lake Travis

### **Data Acquisition**

The average minimum water level was calculated through Microsoft Excel spreadsheets provided by the LCRA (Fig. 2).

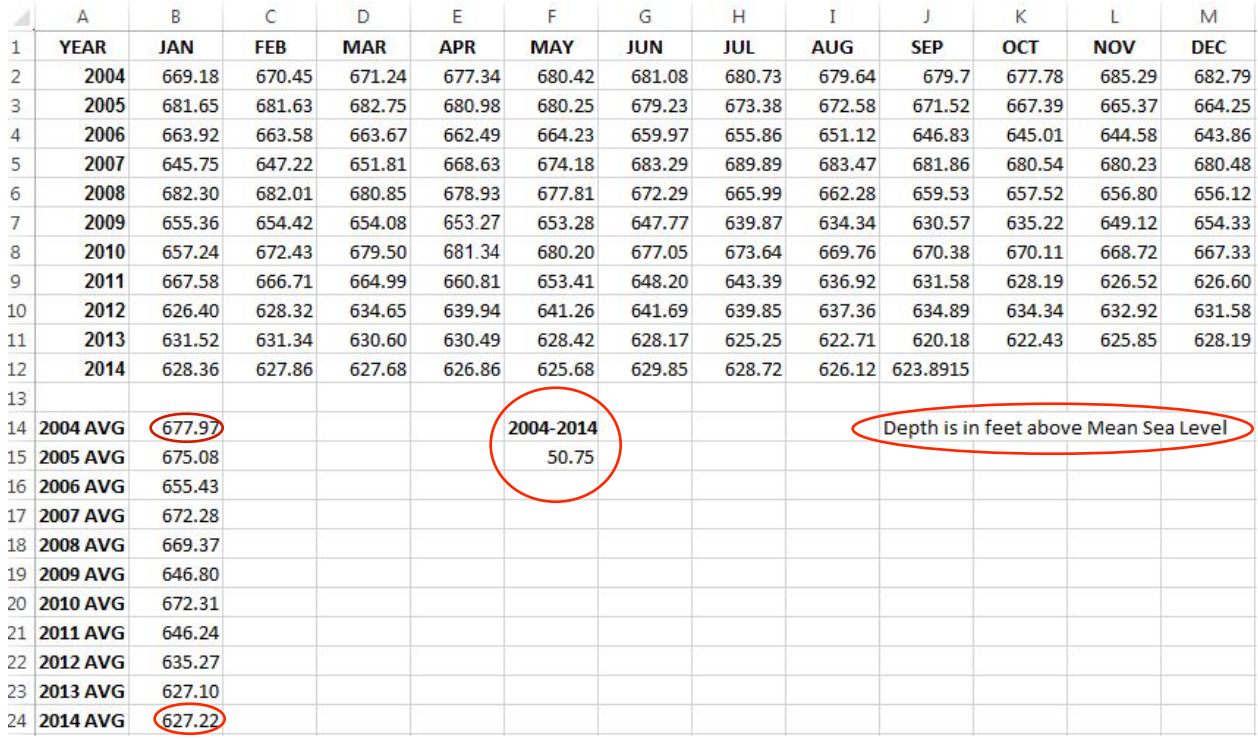

**Fig. 2** Edited Historical Water Level spreadsheet showing average heights over last decade. Note the difference in water level height based on annual averages.

(*Historical Lake Levels)*

In addition to the water level heights, Lake Travis's bathymetry data was also needed. The Capital Area Council of Governments (CAPCOG) website provides bathymetry data for all of the major lakes and rivers in Texas (published 2009). This data uses multiple datasets from the Texas Water Development Board (TWDB) and illustrates elevation changes along the lake bottom with 2 to 10 ft contours. The data uses the *NAD 1983 StatePlane Texas Central FIPS 4203 Feet* projected coordinate system and the *GCS North American 1983* geographic coordinate system.

\*Note that all data was run off of my flash drive as the large datasets would have taken much too long on my personal system network.

\*\*Figure 1 shows the average lake levels of 2004 and 2014 (circled). As the contours in the Lake Travis area are in 10 ft. intervals, the 2004 and 2014 average heights were rounded to 680 ft. and 630 ft. respectively.

#### **Data Preprocessing**

As the CAPCOG data includes the bathymetry of all major lakes and rivers in Texas, I first had to create a shapefile excluding all information other than that of Lake Travis. I began by creating a new map in ArcMap called 'Project'. I first imported the CAPCOG bathymetric data using the 'Add Data' button. I used the 'Select by Polygon' (Fig. 3) tool to create a polygon that enclosed the Lake Travis contours from the Max Starcke Dam to the Mansfield Dam. I then right-clicked the layer and selected 'Export Data' (Fig. 4).

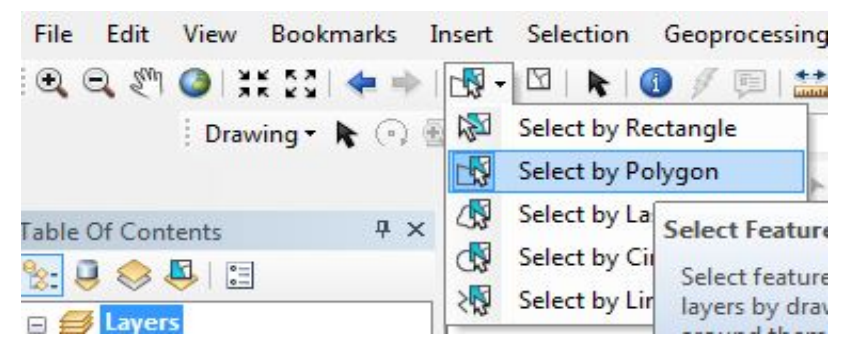

Fig. 3 Select by Polygon Tool found in 'Standard' Toolbar

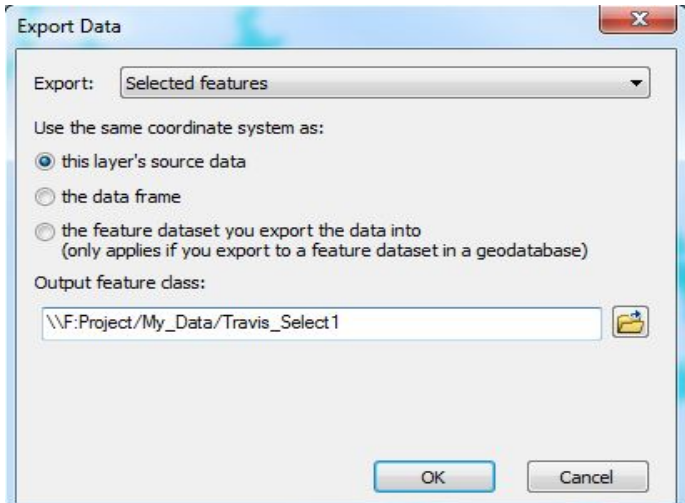

Fig. 4 Export Data window showing creation of the base shapefile 'Travis\_Select1'

The resulting shapefile 'Travis Select1' would become the base shapefile for all future processing (Fig. 5). I removed the original 'CAPCOG' layer and imported the newly created shapefile into the Dataframe.

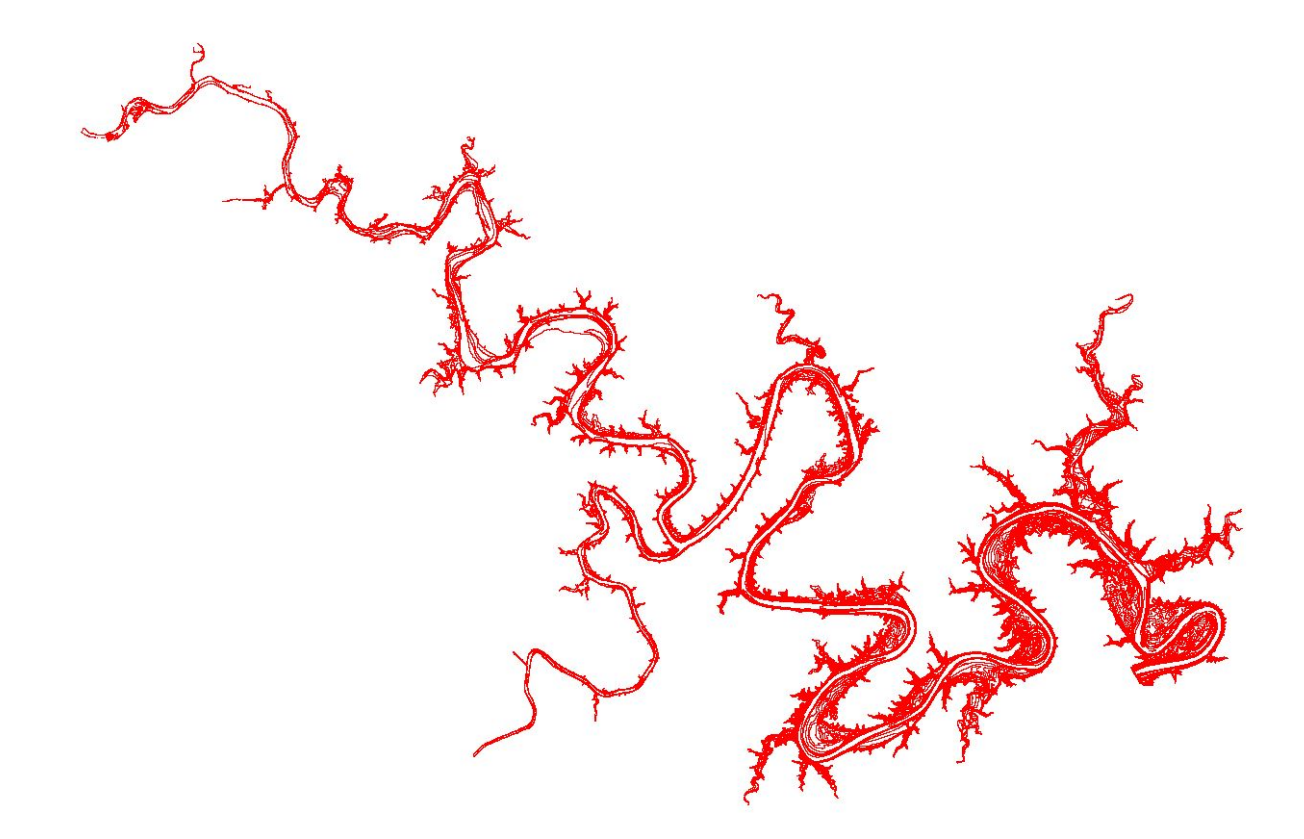

Fig. 5 Base shapefile 'Travis\_Select1'

## **Data Processing (Step 1)**

Now that I had removed all extraneous data, I began to create the 3-D surface that I would use to calculate the 2004 water volume at a water level height of 680ft (see Fig. 2). I used the 'Select by Attributes' tool found on the 'Standard' toolbar and proceeded to select all contours less than or equal to 680 (Fig. 6).

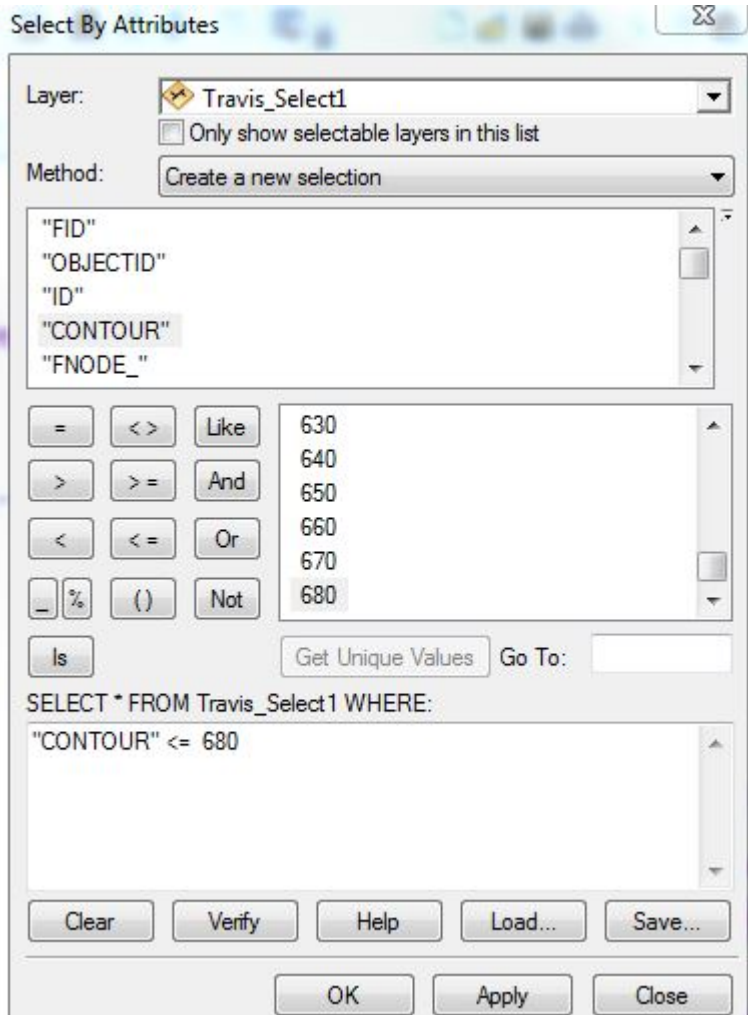

Fig. 6 Select By Attributes tool

I then used the 'Create TIN' tool in ArcToolbox under '3-D Analyst Tools' (Fig. 7). I chose to use a TIN as it creates a three dimensional surface and requires no change in resolution. It also allows for the selection of a 'Soft Line' Surface Feature type. 'Soft Line' creates breaklines that enforce a height value, but at a more gradual change in slope than those created by 'Hard Line'. This selection accounts for the soft sediments that are assumed to have been accumulating on the lake bottom since the lake's formation.

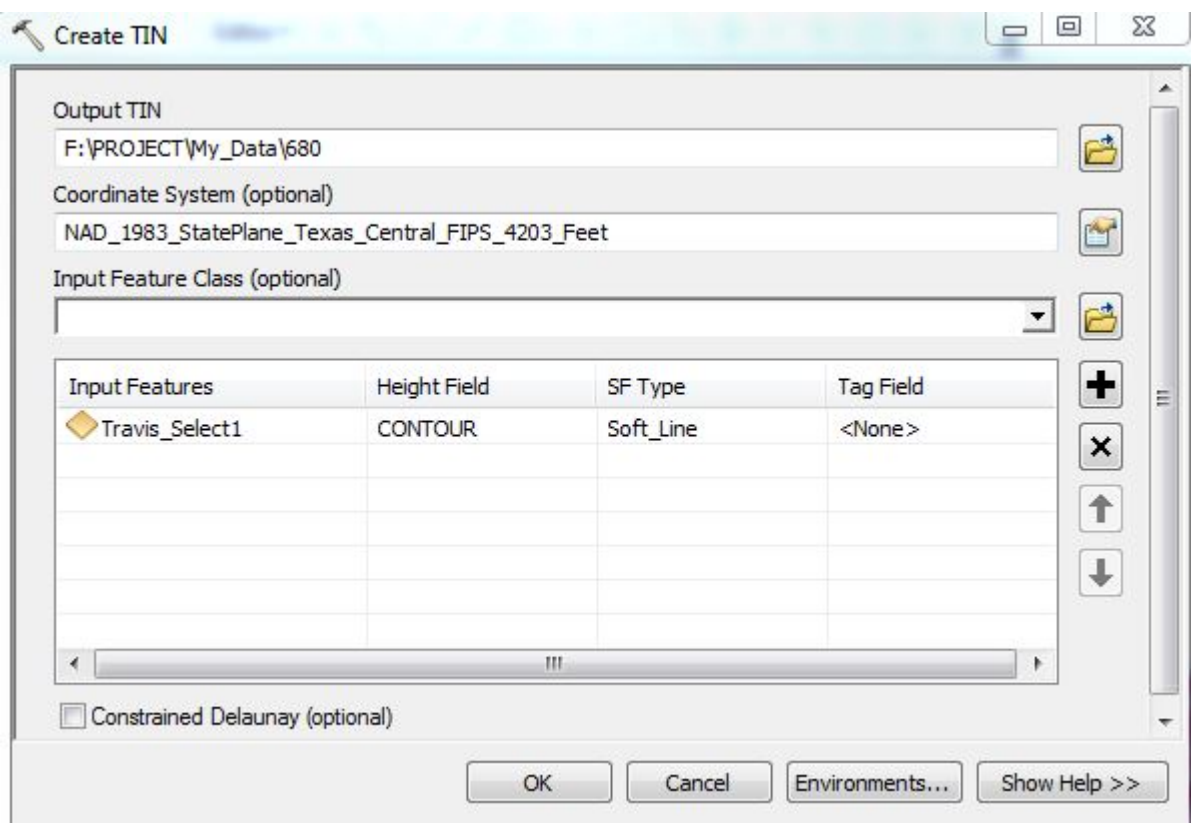

Fig. 7 Input and tool used to create the '680\_TIN'

Though constraining Delaunay triangulation would create fewer triangles, it would create longer, skinnier triangles that would hinder accurate surface analysis. Thus, I left it unchecked. 

The resulting TIN (Fig. 8) now gave me a three dimensional surface which I could perform surface analysis on.

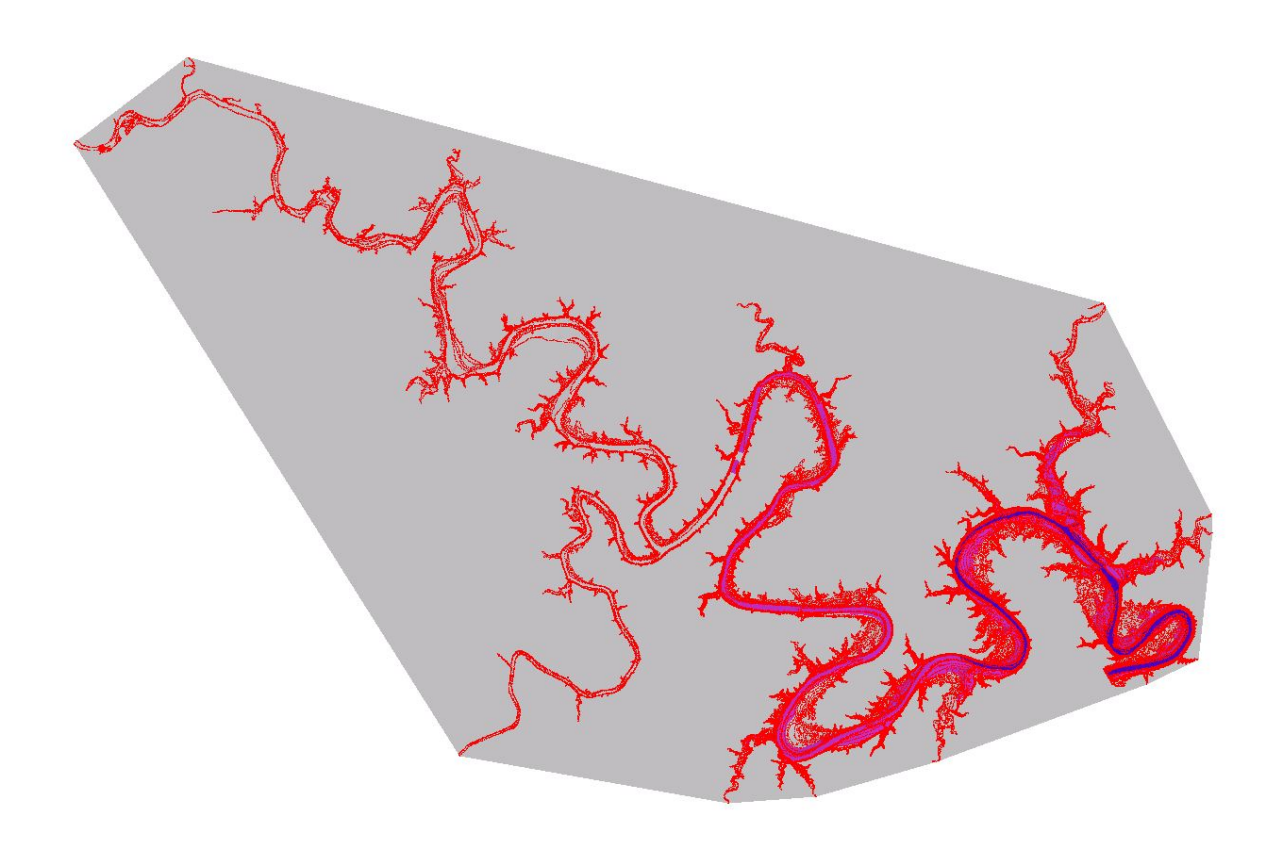

Fig. 8 '680\_TIN' with contours up to 680 ft.

Fortunately, ArcToolbox contains a 'Surface Volume' tool under '3D Analyst Tools'. This tool allows for the calculation of the volume above or below a set plane height. I chose to calculate the volume below the plane height of 680 and kept the 'Z Factor' at 1 so as to keep the resulting units in cubic feet (Fig. 9).

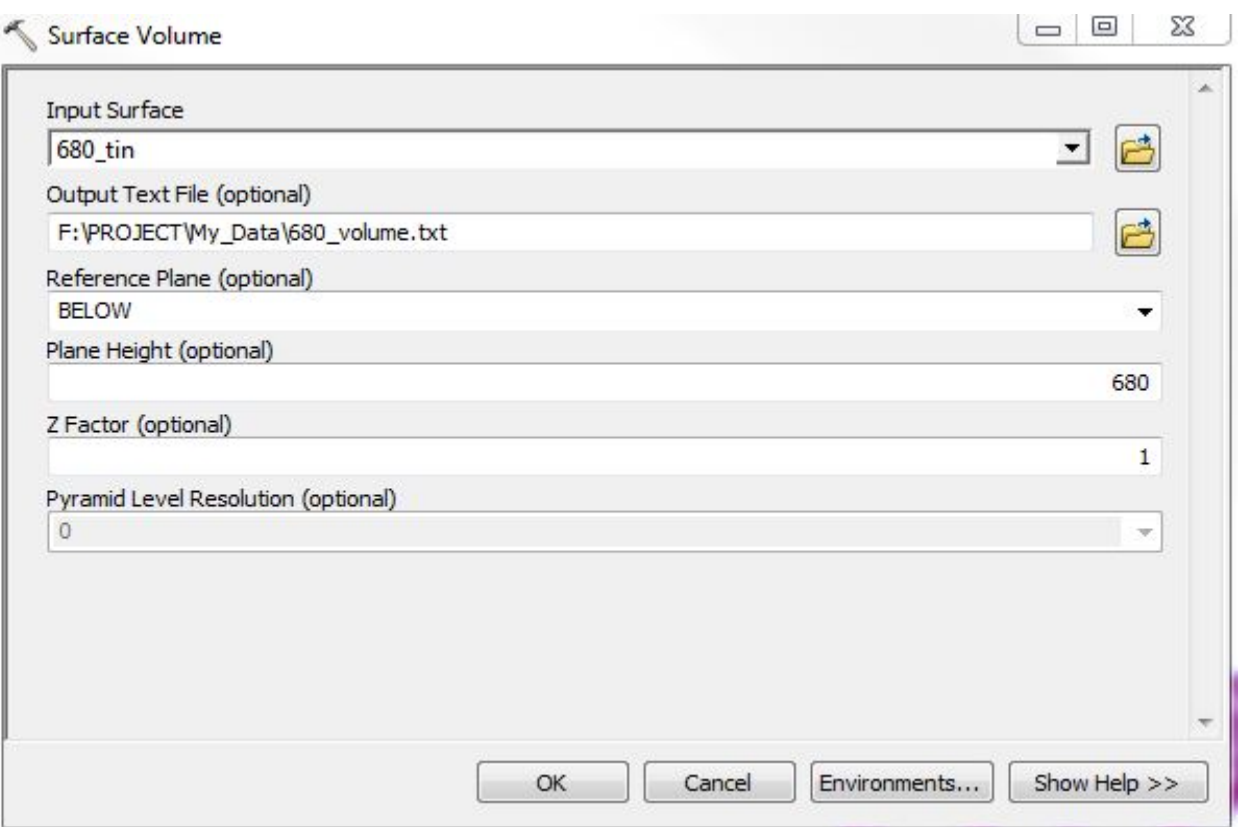

Fig. 9 'Surface Volume' tool with Input

#### The tool then created a table that displayed the resulting volume (Fig. 10).

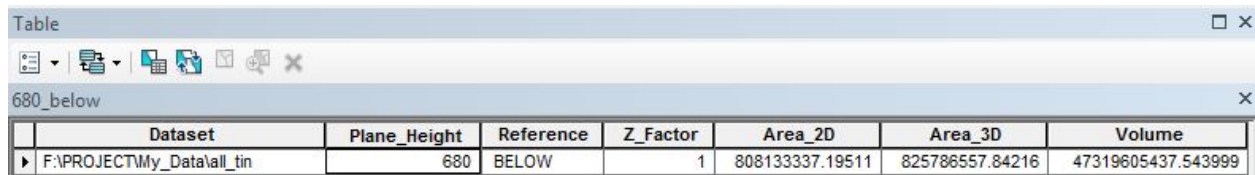

Fig. 10 Table created from 'Surface Volume' tool and '680\_TIN'

Using google unit converter, I converted the volume from cubic feet to acre-feet (Fig. 11).

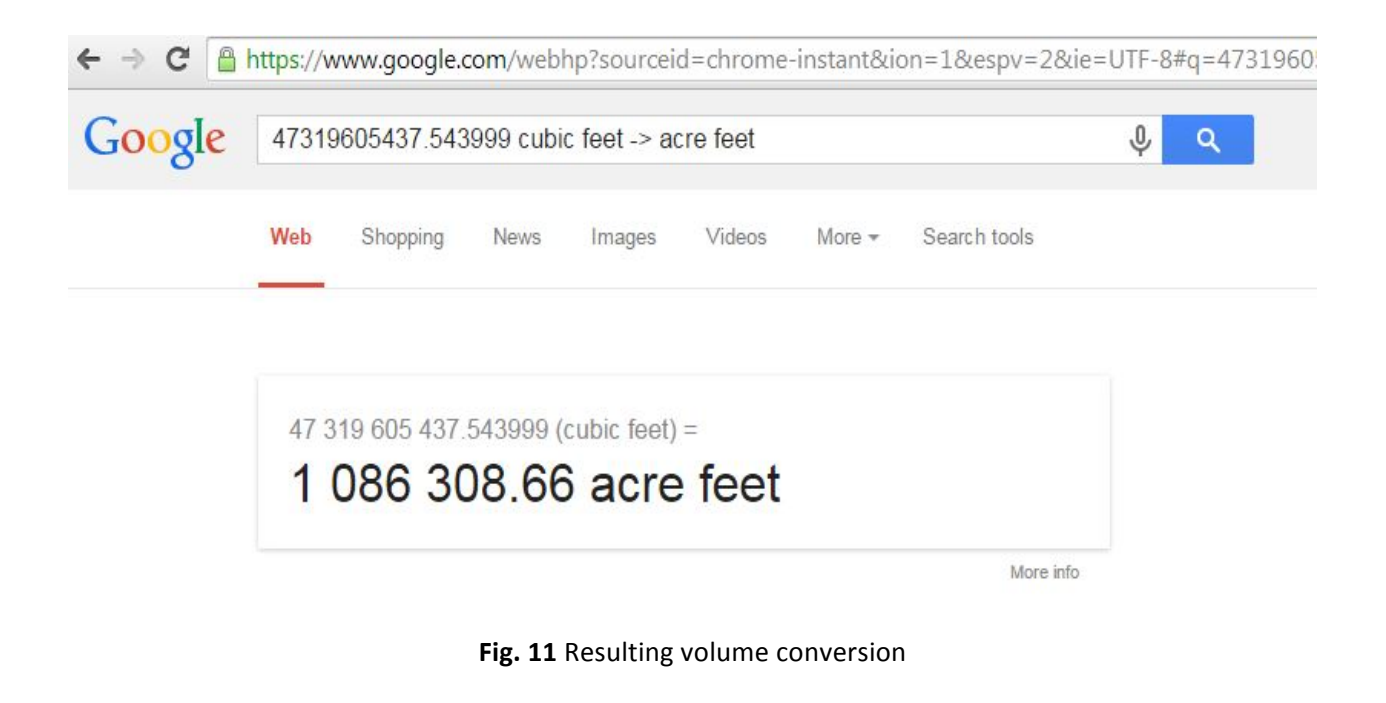

## Data Processing (Step 2)

Now that I had the volume of Lake Travis from 2004, I used the same steps to calculate the volume of the lake in 2014 (630 ft.). I first created a new map, 'Project 2'. I imported the base shapefile 'Travis\_Select1' (Fig. 5), and using the 'Select By Attributes' tool again, I selected for all contours less than or equal to 630 ft. I then exported the selected data as a shapefile and imported it back into the map as '630\_export' (Fig.12).

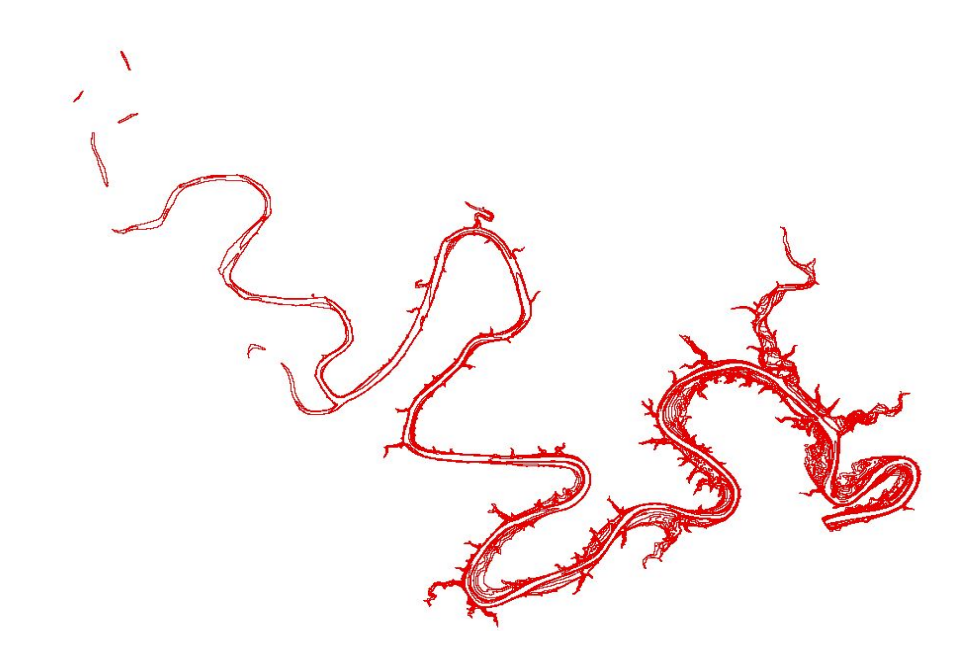

Fig. 12 '630\_Export' shapefile

I then used the 'Create TIN' tool (Fig. 7) to create a new '630\_TIN' (Fig. 13). I kept all of the input the same except for the input feature, which was the '630\_Export'.

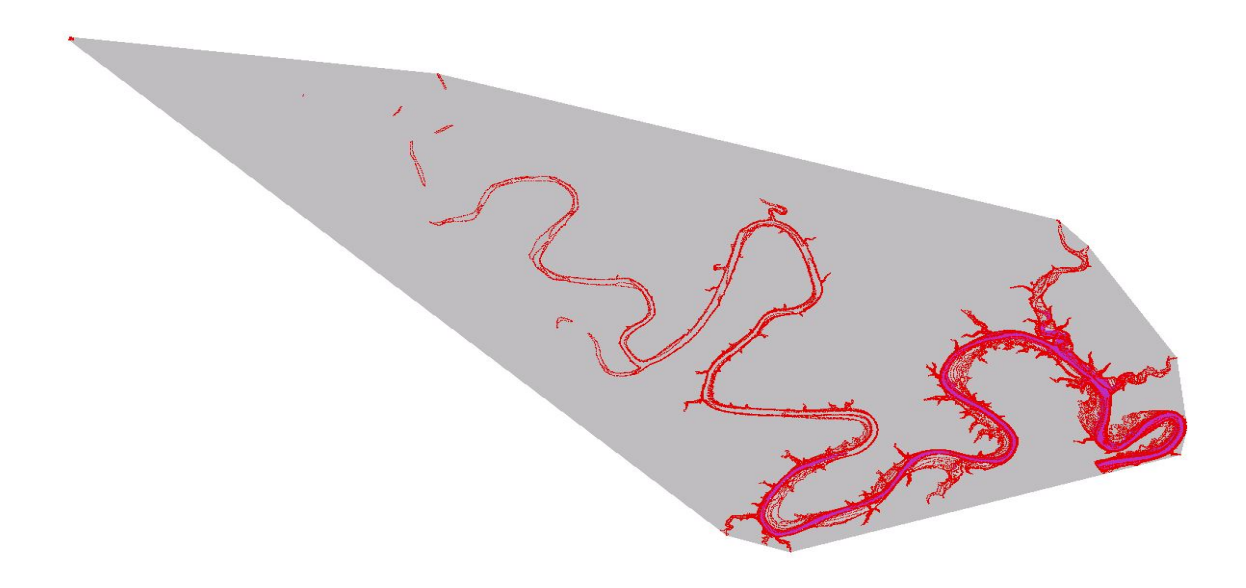

Fig. 13 '630\_TIN' created from '630\_Export'

Once again, I used the 'Surface Volume' tool (Fig. 9) with all of the same input, except for the input surface, '630\_TIN', and the plane height, 630. The tool then created a table with the resulting volume in cubic feet (Fig. 14).

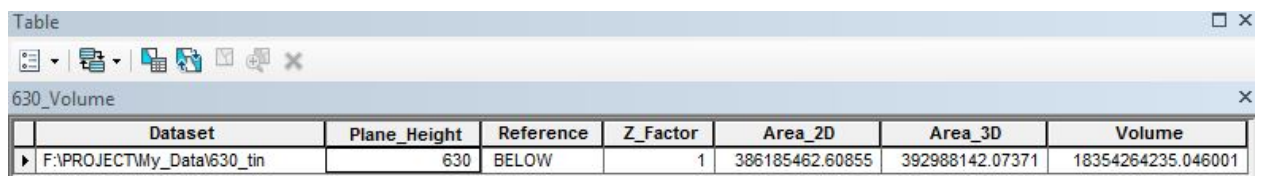

Fig. 14 Volume in cubic feet of at water level 630 ft.

I then used the google unit converter to convert the volume to acre-feet (Fig. 15).

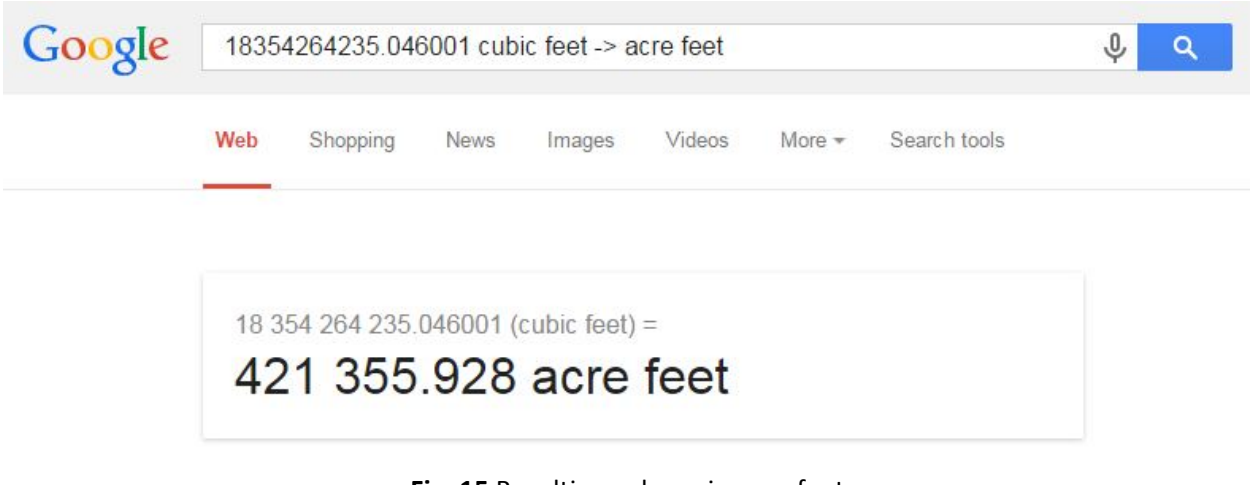

Fig. 15 Resulting volume in acre-feet

#### **Results**

Now that both volumes had been acquired, I simply subtracted the 2014 (680 ft.) volume from the 2004 (680 ft.) volume:

1,086,308.66 acre feet – 421,355.928 acre feet = **664,952.732 acre feet**

To put that into perspective, that means the lake has lost61.21% of its volume in the last decade.

In order to check the accuracy of my results, I compared both the 2004 and 2014 volumes to the LCRA's volume calculator (Figs. 16 & 17).

\*Note that the calculator combines the volume of Buchanan and Travis, both which were calculated using the National Geodetic Vertical Datum of 1929. Buchanan was zeroed out by setting the level at empty and the accuracy of the results was likely effected by the difference in vertical datum.

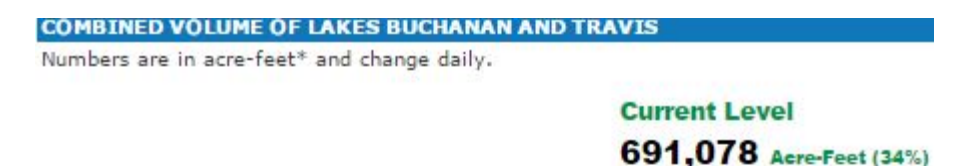

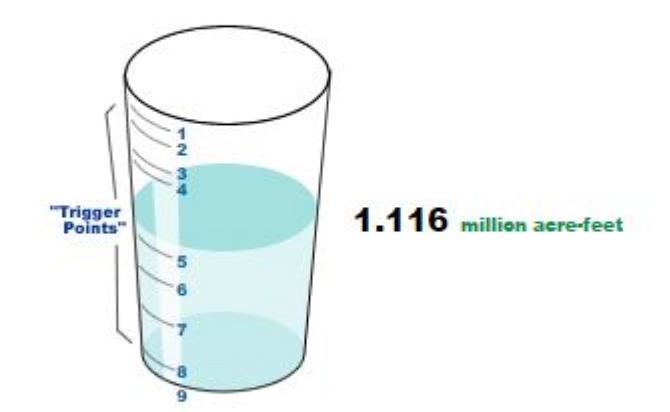

Enter numbers in the boxes to change total volume - and learn below how this may trigger action to curtail water to specific users.

Buchanan 912 feet above msl (Enter number between 912, the lake's level when empty, and 1,025, the top of Buchanan Dam.)

Travis 680 feet above msl (Enter number between 502, the lake level when empty, and 750, the top of Mansfield Dam.)

**Fig. 16** LCRA Volume calculation for water level at 680 ft.

1,086,308.66 acre feet  $\div$  1,160,000 acre feet x 100 = **93.65%** accurate

**COMBINED VOLUME OF LAKES BUCHANAN AND TRAVIS** 

Numbers are in acre-feet\* and change daily.

**Current Level** 691,078 Acre-Feet (34%)

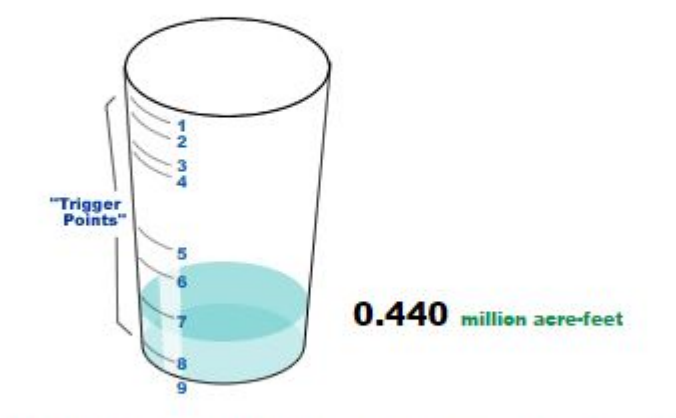

Enter numbers in the boxes to change total volume - and learn below how this may trigger action to curtail water to specific users.

Buchanan 912 feet above msl (Enter number between 912, the lake's level when empty, and 1,025, the top of Buchanan Dam.)

Travis 630 feet above msl (Enter number between 502, the lake level when empty, and 750, the top of Mansfield Dam.)

Fig. 17 LCRA Volume calculation for water level at 630 ft.

421,355.928 acre feet ÷ 440,000 x 100 = **95.72%** accurate

#### **Conclusion**

ArcGIS is a powerful tool that allows for the visualization and calculation of information that would otherwise be nearly impossible to reproduce. Although I encountered many difficulties throughout the project, I really enjoyed the process of creating a method to answer a difficult question. I believe that the method I used is fairly accurate considering the gaps in data (i.e. contour lines that do not connect) seen in the original CAPCOG shapefile. I believe

that this method, or one close to it, can be used to answer other questions, e.g. how does the rate of volume loss change over decreasing depth?

## **References**

2004 NAIP 1M CIR of Lake Travis. TNRIS. (Accessed 11/23/2014).

URL: http://www.tnris.org/get-data?quicktabs\_maps\_data=1

Bathymetry Data. CAPCOG. Published May 2009. (Accessed 11/23/2014).

URL: www.capcog.org/data-maps-and-reports/geospatial-data/

Historical Lake Levels: Lake Travis. LCRA. Updated September 20014. (Accessed 11/23/2014).

URL: www.lcra.org/water/river-and-weather/pages/historical-lake-levels.aspx.

Lake Level Calculator. LCRA. (Accessed 11/23/2014).

URL: http://hydromet.lcra.org/lakevolume/